# How to Create a Digication e-Portfolio

# **Table of Contents**

| 2 |
|---|
| 2 |
| 5 |
| 7 |
| 7 |
| 7 |
| 7 |
| 7 |
|   |

## HOW TO CREATE A DIGICATION E-PORTFOLIO

#### **Overview**

This document will show you how to create a Digication e-Portfolio within the tamusa.digication.com site.

### **Creating the e-Portfolio**

To begin creating your e-Portfolio, access Digication at tamusa.digication.com.

I. From the Digication
Home Screen, you can
start your e-Portfolio by
clicking the green 'plus'
button beside the 'My ePortfolios' section.

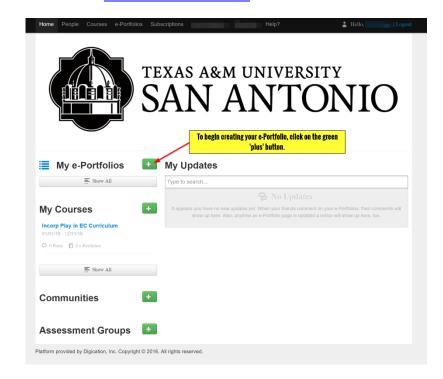

You will be taken to the 'Create an e-Porfolio' screen.

To begin with, you will need to create a title for your e-Portfolio. The title will then auto-create the e-Portfolio Web Address. You have the ability to edit the web address if you wish.

Next you will 'Choose A Template.' Template options are listed, or you can 'Create from Scratch.' This will give you the ability to add pages and sections as you wish.

- 3. Next you will 'Choose A Theme.' The 'Use selected template's theme' box will automatically be checked. You can leave this, or you can uncheck this box to customize your theme. This will allow you to add custom icons, headers, and backgrounds. More on customizing your theme can be found in the next section.
- 4. Next you can modify your 'Permissions.' You have the ability to make your e-Portfolio private to all, private to A&M San Antonio, or public for anyone to view.

In addition, you can add permissions to make

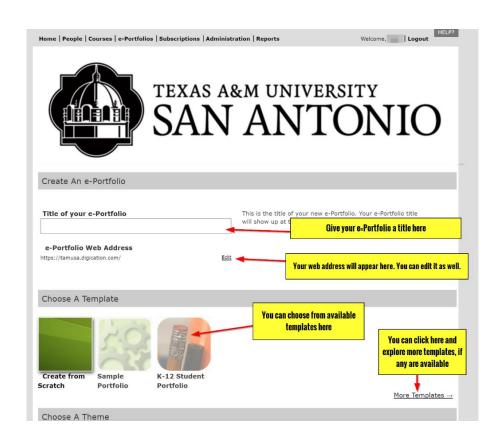

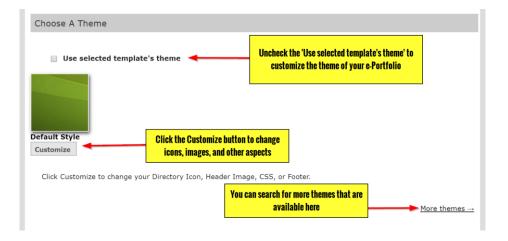

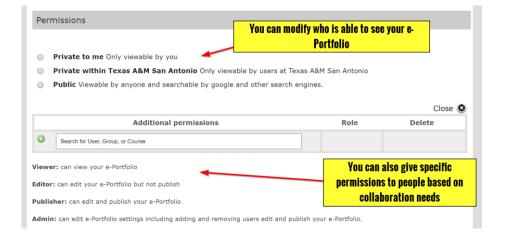

your e-Portfolio collaborative with other users.

 Additionally, you can modify your 'Tagging' settings. This gives you or others the ability to tag your e-Portfolio based on keywords or content.

> You also have the ability to allow comments, and control when those comments appear on your page.

'Conversations' can be enabled to allow users the ability to highlight and comment on sections of your e-Portfolio. These are private to the users and do not show on your page publicly.

Finally, click 'Create New e-Portfolio' to finish creation. Upon clicking this, you will be taken to the e-Portfolio editing page.

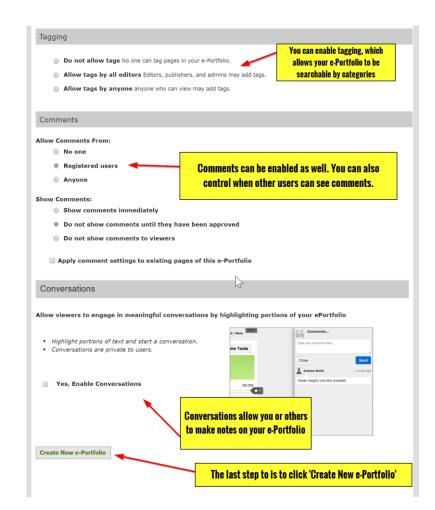

#### **Customizing the Theme of your e-Portfolio**

This section outlines the options found when you customize the theme of your e-Portfolio.

After clicking

 'Customize' in the
 'Choose a Theme' section,
 you will be shown the
 'Customize Theme'
 menu.

You can customize your Directory Icon, which will be the first thing people see when looking for your portfolio. The image will resize to 100 x 100 pixels.

You also have the ability to upload a custom header image. By default, the A&M – San Antonio logo will appear as your header. Please note: the header image will need to be 779 pixels or less to fit properly.

There is also the option to change your 'Page Background.' You can select a color, image, or both.

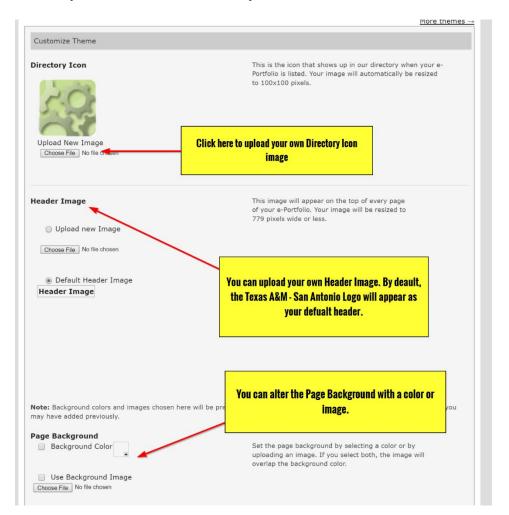

2. You have the option to adjust how the background image repeats, and its position. This defaults to blank (which you can leave unchecked), or you can select an option and 'Preview' how it will appear.

There is a 'Custom CSS' box if you are comfortable with CSS code. There are multiple websites devoted to CSS code that can be found through a basic internet search. If you are unhappy with your CSS code, you can always 'Reset' the page to erase any changes you have made to the code.

Finally, you have the ability to add a custom footer, which will display text at the bottom of your page.

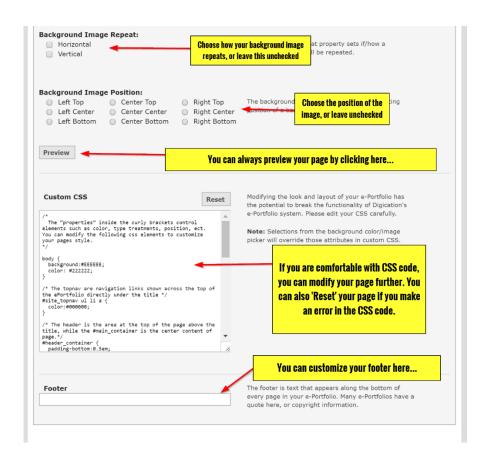

#### If you Created your e-Portfolio in Blackboard...

You can edit your e-Portfolio the same way, just follow these steps.

- I. From the Digication screen within Blackboard, you can click the green plus button to make a new e-Portfolio. It will populate on that screen. Click the e-Portfolio to enter the edit mode.
- From within the e-Portfolio editing page, click 'Portfolio Tools,' then select 'Settings.'

Now you can customize your e-Portfolio.

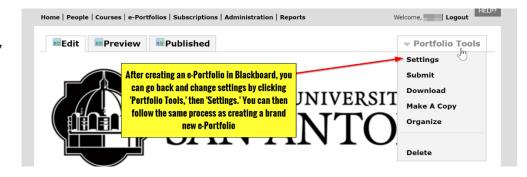

#### **How to Get Additional Help**

If you still have questions, please contact the ITS Helpdesk by calling 210-784-4357 (HELP).

#### **Related Documents and Helpful Links**

Digication Guide to e-Portfolio Creation

#### **Feedback**

We welcome your feedback about this document. Please email <a href="mailto:ITSFeedback@tamusa.edu">ITSFeedback@tamusa.edu</a> or use Twitter <a href="mailto:TAMUSA\_ITS">@TAMUSA\_ITS</a>.

#### **Document History**

| Version | Date      | Revision history or Review (Author) |
|---------|-----------|-------------------------------------|
| 1.0     | July 2016 | Initial Release (Matt B.)           |
|         |           |                                     |
|         |           |                                     |
|         |           |                                     |